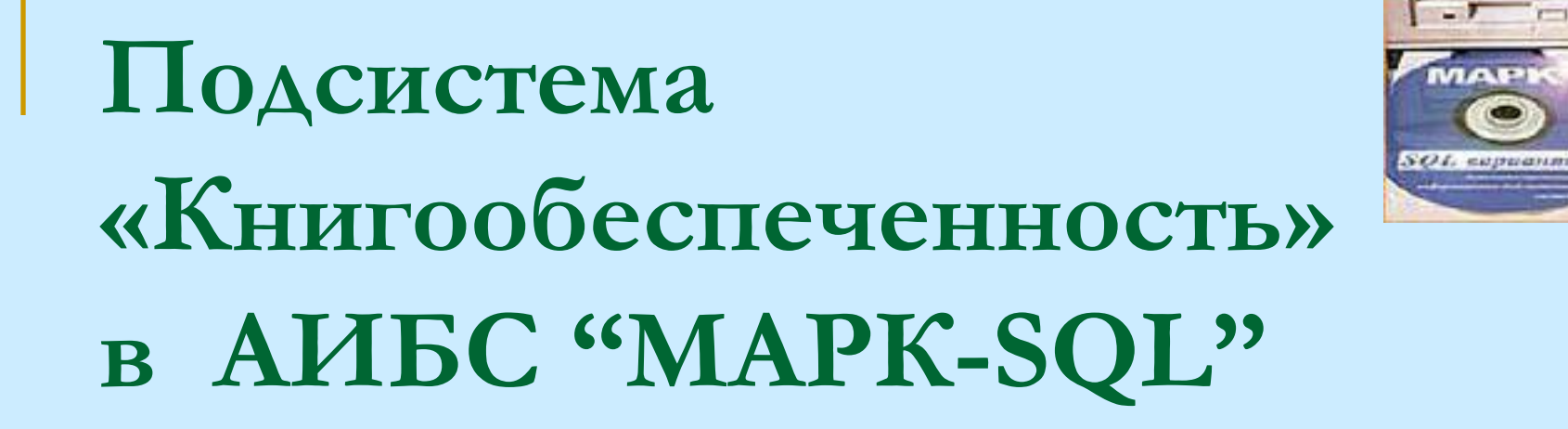

**Методика овладения навыками работы с информацией о структуре школы, классах, учениках. Формирование и печать отчетных документов.**

#### **Порядок выполнения**

- **Запуск АИБС "MAPK-SQL".**
- Вход в АРМ «Комплектование», выбрать пункт «**Книгообеспеченность**».
- <u>• Определение структуры школы.</u>
- Занесение информации о структуре школы, классах, учениках.
- Установление соответствия между имеющимися учебниками и изучаемыми предметами.
- Формирование и печать отчетных документов.

#### *Практические рекомендации*

### **Принципы построения АРМ «Книгообеспеченность»**

- Подсистема «**Книгообеспеченность**» предоставляет возможность проводить анализ состояния обеспеченности учебного процесса литературой, оперативно информировать параллели о книгообеспеченности отдельных предметов, информировать учеников о рекомендуемой учебной литературе, осуществлять распределение учебной литературы по классам, формам обучения и т.д. Для работы в этой подсистеме требуется в АРМ *Комплектование* выбрать пункт меню *Книгообеспеченность*.
- **Идея подсистемы состоит в подготовке информации о структуре школы, предметах, которые изучаются в школах, количестве учащихся и создании отчетов на основе этой информации.**

#### **Определение структуры школы**

- 1. В меню *Сервис* выбрать команду *Структура учебного заведения* или щелкнуть кнопку .
- 2. В верхней левой части диалогового окна изображена (пока еще неразвернутая) структура школы. В верхней правой части окна отображен список ее административных данных.
- 3. Двойным щелчком левой кнопкой мыши по названию каждого уровня можно раскрыть схему более подробной.
- 4. При этом в правой части окна отразятся данные, относящиеся к выделенному в данный момент уровню. Для того, чтобы «собрать» схему обратно, еще раз требуется дважды щелкнуть название уровня.
- 5. Для добавления класса в параллель, в меню *Объект* щелкнуть команду *Добавить дочерний объект* (или воспользоваться сочетанием «горячих» клавиш, указанными в выпадающем списке).
- 5. В правой части открытого диалогового окна дважды щелкнуть название нужного параметра и заполнить открывшиеся карточки.
- 6. После заполнения параметров необходимо сохранить изменения. Для этого необходимо в меню *Объект* щелкнуть команду *Сохранить объект* или воспользоваться сочетанием «горячих» клавиш.
- 7. Для удаления какого-либо объекта, в меню *Объек*т щелкнуть команду *Удалить объект*. При этом удаляется сам объект и подчиненные ему объекты. Например, если Вы удалите *Ступень*, то также удалятся все параллели, классы, относящиесяя к этой ступени, предметы, изучаемые в этой ступени. Перед удалением выдается предупреждающее сообщение.

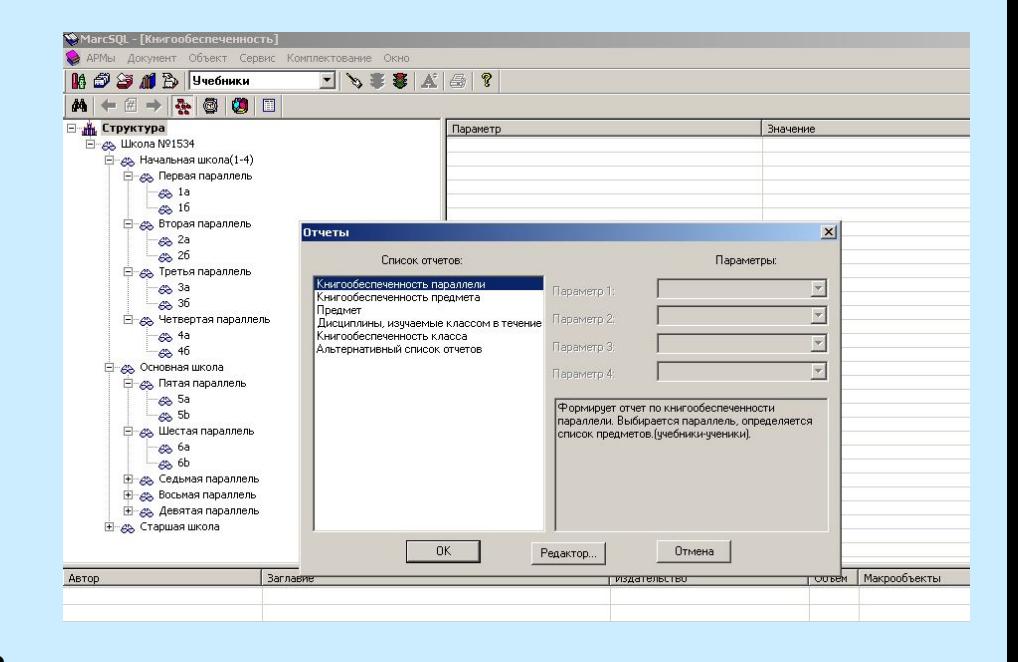

#### **ВНИМАНИЕ! Удаленные данные не восстанавливаются!**

# **Составление списка предметов**

После определения **Структуры школы** можно приступать к определению **Списка предметов**, изучаемых данными параллелями, и **Списков основной и дополнительной учебной литературы**. Для этого:

- 1. В меню *Сервис* необходимо выбрать команду *Список дисциплин (предметов)*, или щелкнуть кнопку на панели инструментов.
- 2. Добавление и удаление предметов в списке происходит так же, как описано в предыдущем режиме. Название дисциплин объединяет название предметов и классов. Это необходимо для формирования списка используемых учебников, ведь в разных классах на одном предмете используются разные учебники. Следует ввести столько дисциплин, сколько разных комплектов учебников используется у Вас в школе. **Например**, если в 8-х классах используются разные программы обучения и учебники по алгебре, то необходимо завести две дисциплины, Алгебра 8А и Алгебра 8Б. С каждой дисциплиной необходимо связать список основной и дополнительной литературы.
- 3. Для того чтобы связать **Списки основной и дополнительной литературы** необходимо, выбрать учебники или другую литературу в режиме **Поиска**.
- 4. Отметить отдельные документы в отобранном списке. В меню *Документ* выбрать команду *Добавить в список основной литературы* или *Добавить в список дополнительной литературы*.
- 5. Для просмотра созданных списков основной или дополнительной литературы выбрать в меню *Документ/Список всей литературы, Документ/Список основной литературы, Документ/Список дополнительной литературы*. Названия книг появятся в нижней части экрана.

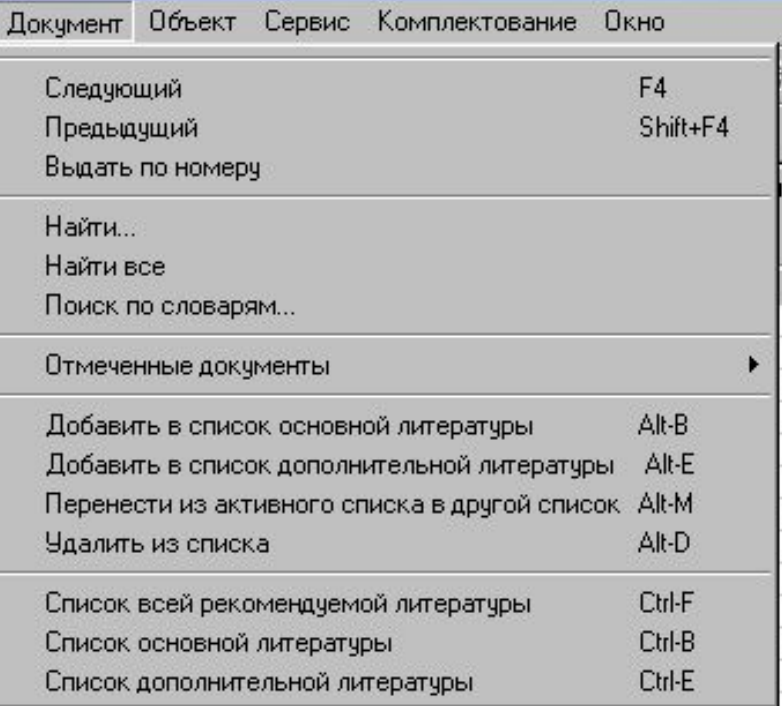

#### **Определение предметов, изучаемых**

#### **в классе**

- Третьим этапом в работе по комплектации классов учебниками является **задание предметов**, изучаемых в конкретном классе. Для этого необходимо:
- В меню щелкнуть команду *Сервис/Дисциплины в классах* и выбрать необходимые предметы в классах или щелкнуть кнопку на панели инструментов.
- Далее выбрать класс в левой верхней части окна. В поле *Список предметов* дважды щелкните пустую строку.
- В открывшемся списке предметов выбрать необходимый.
- Далее заполнить поля *Преподаватель* и *Аудитория*.
- Нажать кнопку *Сохранить*. Так как для каждой дисциплины определен список учебников и их количество, то система может сформировать отчет по обеспеченности классов учебной литературой.

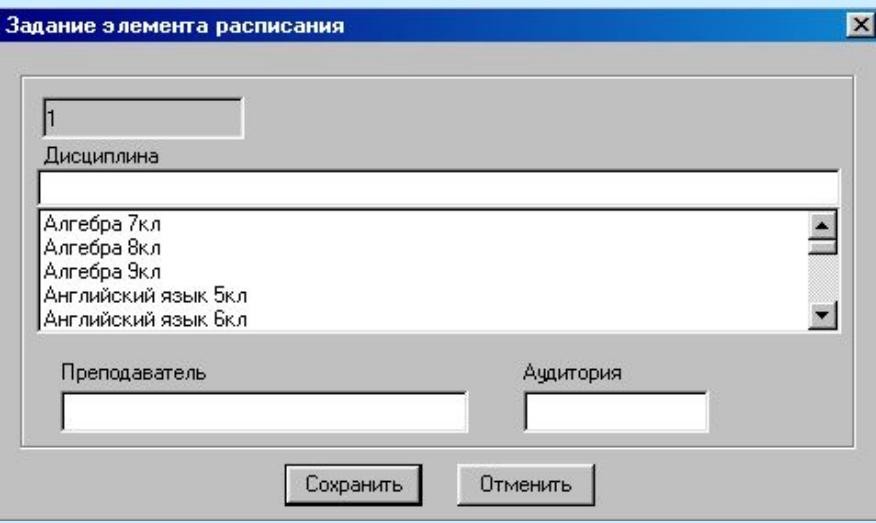

#### **Формирование и печать отчетов**

В подсистеме *Книгообеспеченность* реализован список стандартных отчетов, позволяющий быстро получить информацию по обеспеченности учебниками классов, параллелей и предметов.

Для получения необходимых отчетов, в меню *Сервис* щелкнуть команду *Отчеты* или щелкнуть кнопку на панели инструментов. Из списка отчетов необходимо выбрать нужный и щелкнуть кнопку *ОК*, указать далее необходимую информацию, и отчет будет сформирован. В случае необходимости полученный отчет можно отредактировать и распечатать.

### **Перечень отчетов**

- **■ Предметы, изучаемые классом** выдается информация, об изучаемых классом предметах.
- **■ Книгообеспеченность параллели** выдается информация о выбранной параллели, количество (перечень) классов в параллели, количество учеников в параллели. Выдается список изучаемых предметов, с приписанными к ним учебниками и производится расчет количества учебников на одного ученика.
- **■ Книгообеспеченность предмета** выдает информацию по выбранному предмету, его изучение по классам и производится расчет количества учебников по предмету на одного ученика.
- **■ Книгообеспеченность класса** выдается информация о предметах, изучаемых классом с перечнем литературы, рекомендуемой для изучения этого предмета.

# **Внесение изменений в отчеты**

Для внесения изменений в уже существующие отчеты, необходимо в меню выбрать *Сервис/Отчеты* или щелкнуть кнопку на панели инструментов. Далее выбрать и выделить требуемый отчет, затем щелкнуть кнопку *Редактор*. Внести необходимые изменения, и сохранить текст отчета. Для того, чтобы использовать отчет с внесенными изменениями, нужно заново выполнить команды, описанные в пункте формирования отчетов.

#### **Для подготовки презентации**

**использованы материалы сайтов:**

- http://www.informsystema.ru/
- http://immortal.vstu.edu.ru/index.php?name= Pages&op=showcat&cid=4
- http://sputnik.mto.ru/Seans/Biblioteka/doc/pro gramm/fio/Didakticheskie materialy po MAR K-SQL/Avtomatizatsiya informatsionno-biblio technoi deyatelnosti.doc

Автор работы: *Коженок Елена Владимировна преподаватель Карельского регионального Центра интернет-образования, г. Петрозаводск*